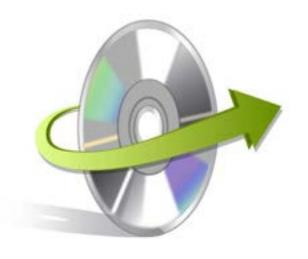

# Kernel OFFICE 365 MIGRATOR for LOTUS NOTES Installation/ Un-installation

## **Install the Software**

Now that you have understood the features and potential of Kernel Office 365 Migrator for Lotus Notes, let us install the software and get a hand on experience of the software. However, keep in mind that before you install the software, the software installer file must be available on your computer. Adding to that, the computer system needs to have enough memory. If the software executable is not available on your computer, then it is ideally recommended to download the file from http://www.nucleustechnologies.com/download-lotus-notes-to-office365.html

After you have downloaded the installer file, just ensure to follow the steps mentioned to install the software:

- Double-click the Kernel Office 365 Migrator for Lotus Notes software Installer .exe file.
- Follow the on-screen instructions.
- Once the installation procedure get completes "Completing the Kernel Office 365 Migrator for Lotus Notes Setup Wizard" message will be displayed on the screen.
- Click the Finish button to successfully complete the installation process and launch the software.

### **Uninstall the Software**

You can uninstall the Kernel Office 365 Migrator for Lotus Notes software from your computer system by using any one of the following two methods:

- ✓ Uninstall from Windows Start Menu
- ✓ Uninstall from Control Panel

Note: Just remember that before initiating the un-installation process, the Kernel Office 365 Migrator for Lotus Notes software must not be in use.

### **Uninstall from the Windows Start menu**

Execute the following steps to uninstall Kernel Office 365 Migrator for Lotus Notes tool from Windows Start menu:

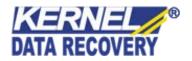

- Click Start > All Programs > Kernel Office 365 Migrator for Lotus Notes> Uninstall Kernel Office 365 Migrator for Lotus Notes.
- A warning message appears on the screen before un-installing the software.
- Click the Yes button to uninstall the software.
- Click the OK button.

Kernel Office 365 Migrator for Lotus Notes software is successfully uninstalled from your computer system.

#### **Uninstall from Control Panel**

Execute the following steps to uninstall Kernel Office 365 Migrator for Lotus Notes software from Control Panel:

- Click Start -> Control Panel. The Control Panel window appears.
- Double-click the Add or Remove Programs icon. A list of the programs installed on your computer appears.
- Select Kernel Office 365 Migrator for Lotus Notes and click the Remove button. A warning message before uninstalling the software will be displayed on the screen.
- Click the Yes button to un-install the software.
- Click the OK button.

Kernel Office 365 Migrator for Lotus Notes is effectively uninstalled from your computer system.

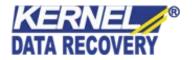